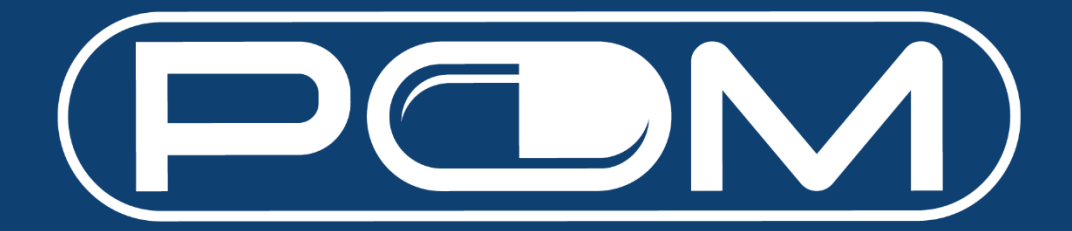

# **User Guide**

Version 1.7 03 Oct 2022

# **Table of Contents**

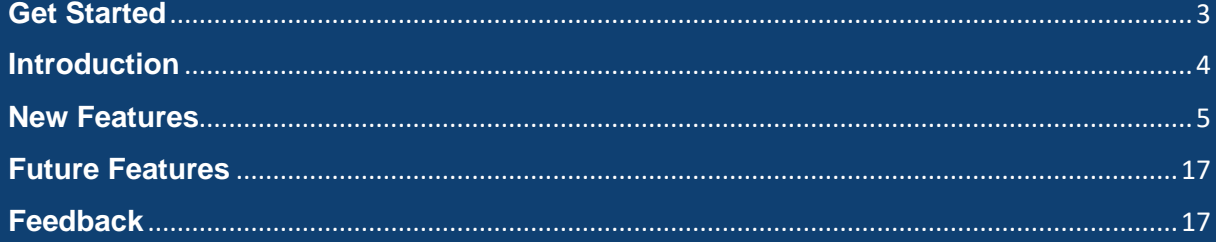

## <span id="page-2-0"></span>**Get Started**

- 1. Go to [https://www.pom.com.sg.](https://www.pom.com.sg/)
- 2. Enter your email address.

*Note: It should be the same email address you had provided during your Buying Account registration with Pan-Malayan.*

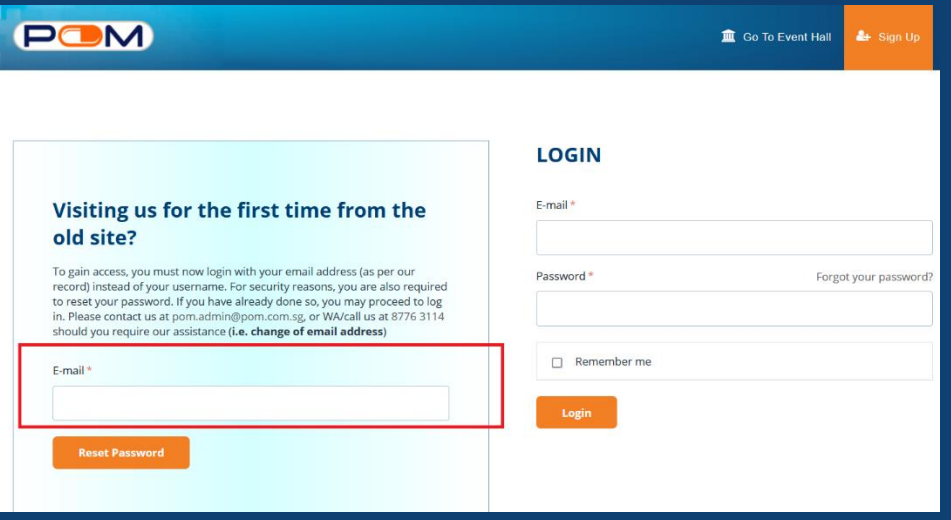

- 3. You will receive an email. Click on the link, and change your password.
- 4. Go back to [https://www.pom.com.sg](https://www.pom.com.sg/) and log in with your email and new password.

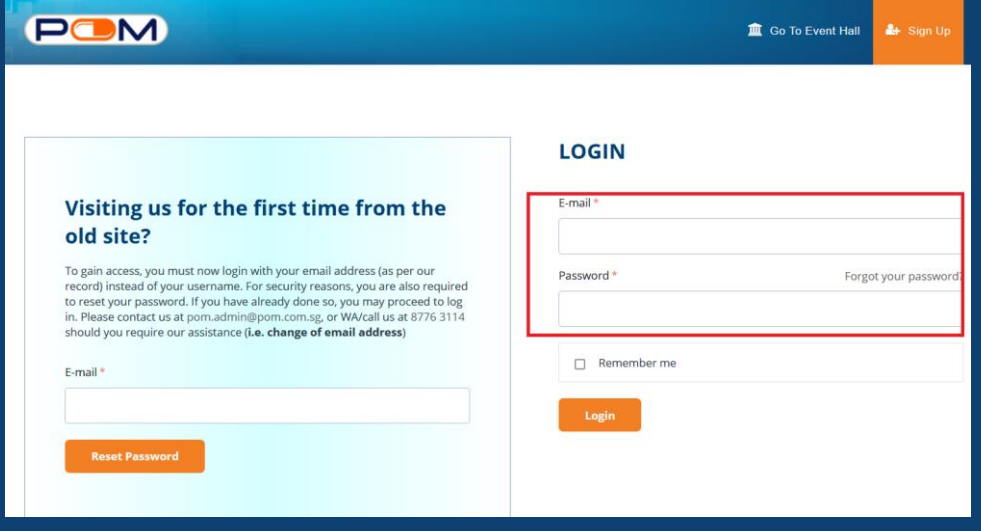

# <span id="page-3-0"></span>**Introduction**

All features are kept at a bare minimum. However, we have introduced some new features which we hope you would find useful.

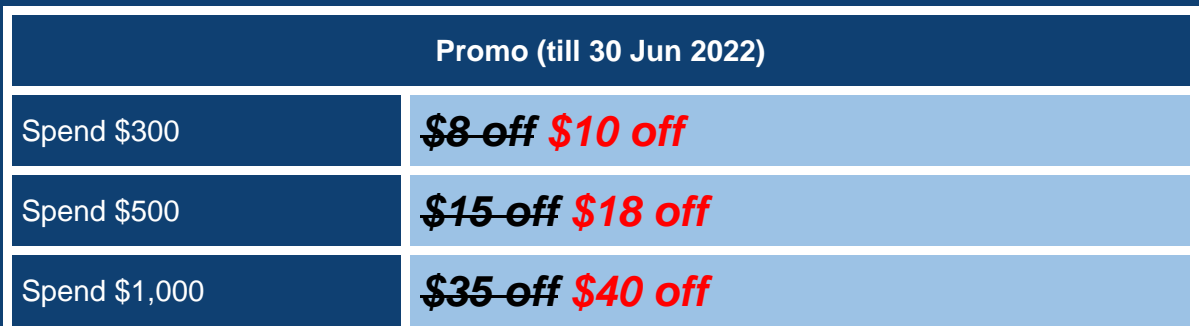

*Note: Promos would be auto applied, and you are no longer required to key in any coupon codes.*

#### **Additional Promo:**

• Spend \$1,000 FOC Aeris Active Disinfectant Cleaner 750ml (worth \$24)

## <span id="page-4-0"></span>**New Features**

 $\checkmark$  Better, faster, accurate, relevant search engine.

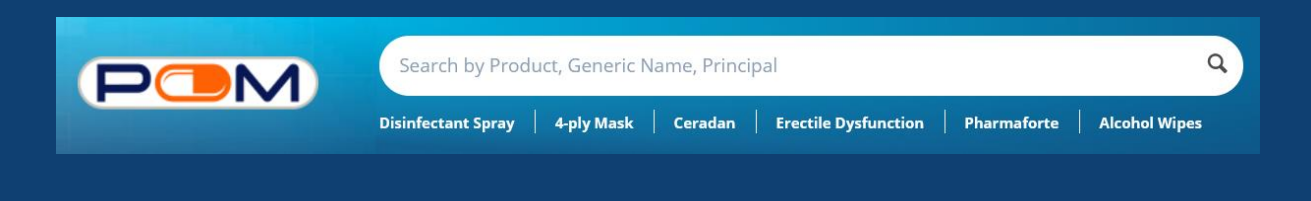

 $\checkmark$  Favourites – Want to "bookmark" a product? Can't decide to purchase yet? Or just want to add items here for easy future access?

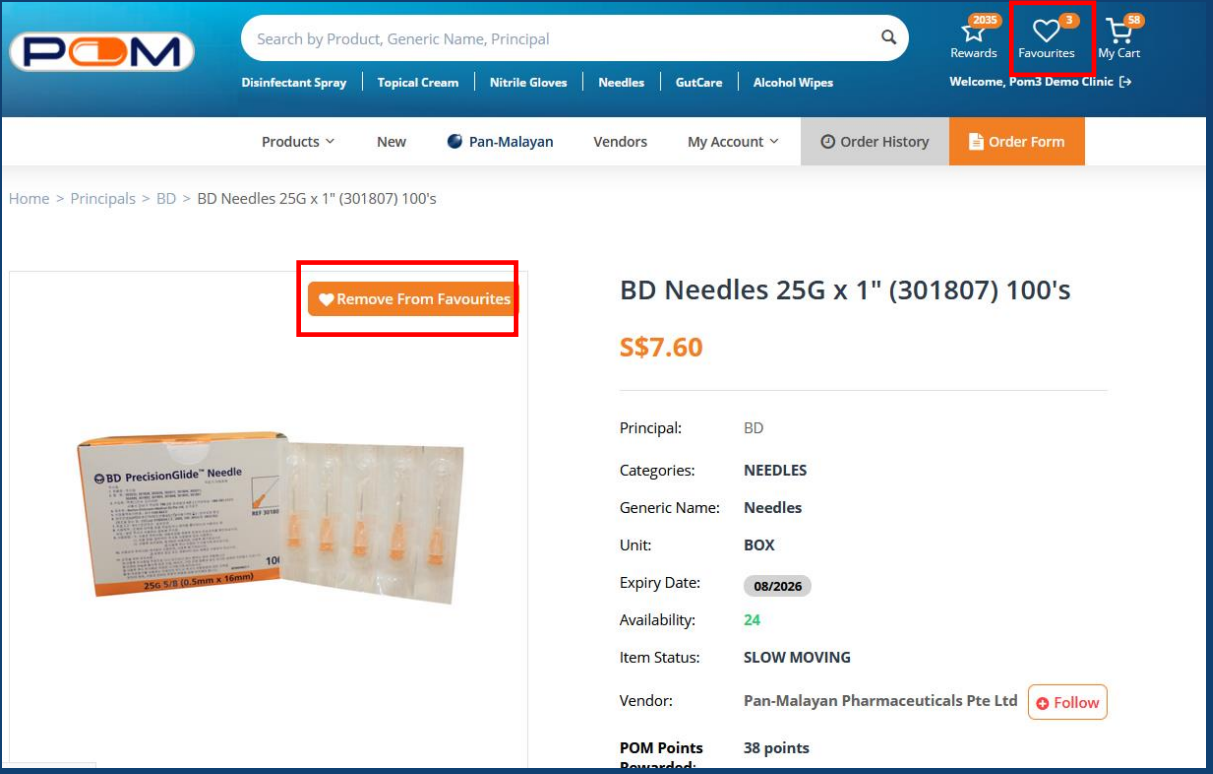

## $\checkmark$  Buy Again – Reorder with ease.

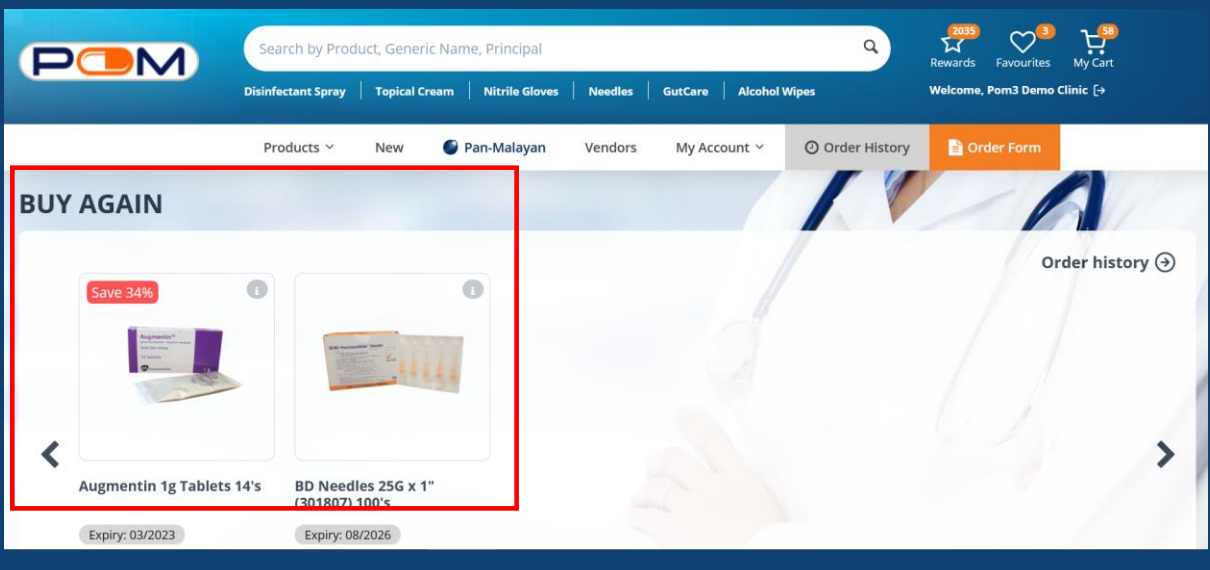

 $\checkmark$  Follow – Get notified when your favourite vendors add new items, replenish products which were out of stock.

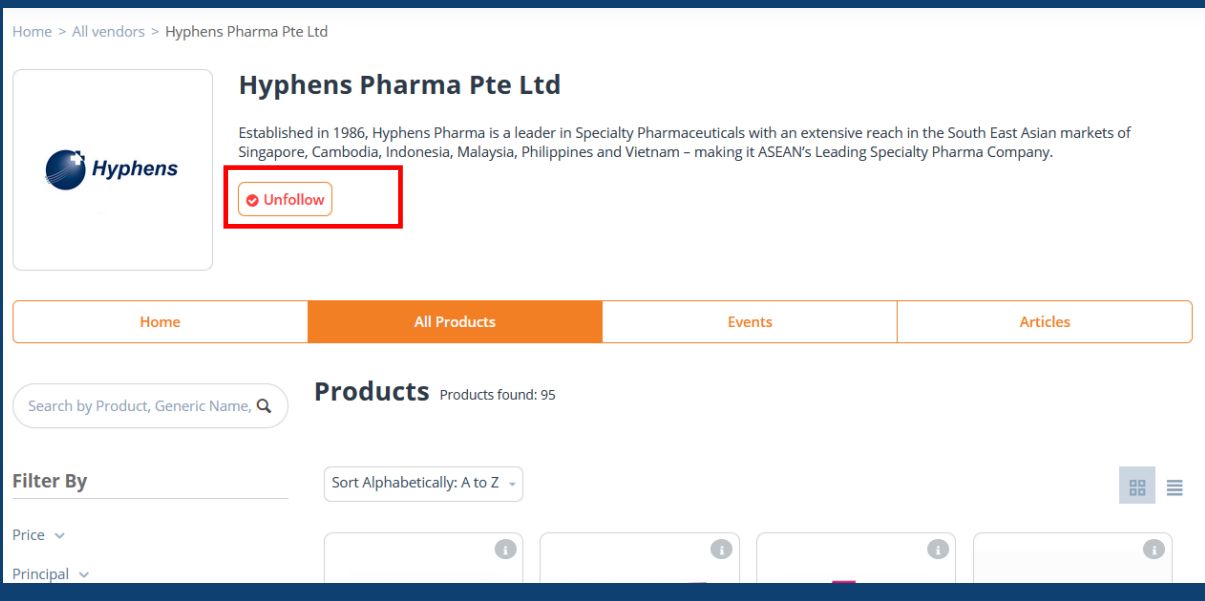

- ✓ Adding Additional Users / Sub-users Under Same Account Now more people can log into the same account to place order!
	- 1. Select "My Account" and "Manage Account Users" in the dropdown menu

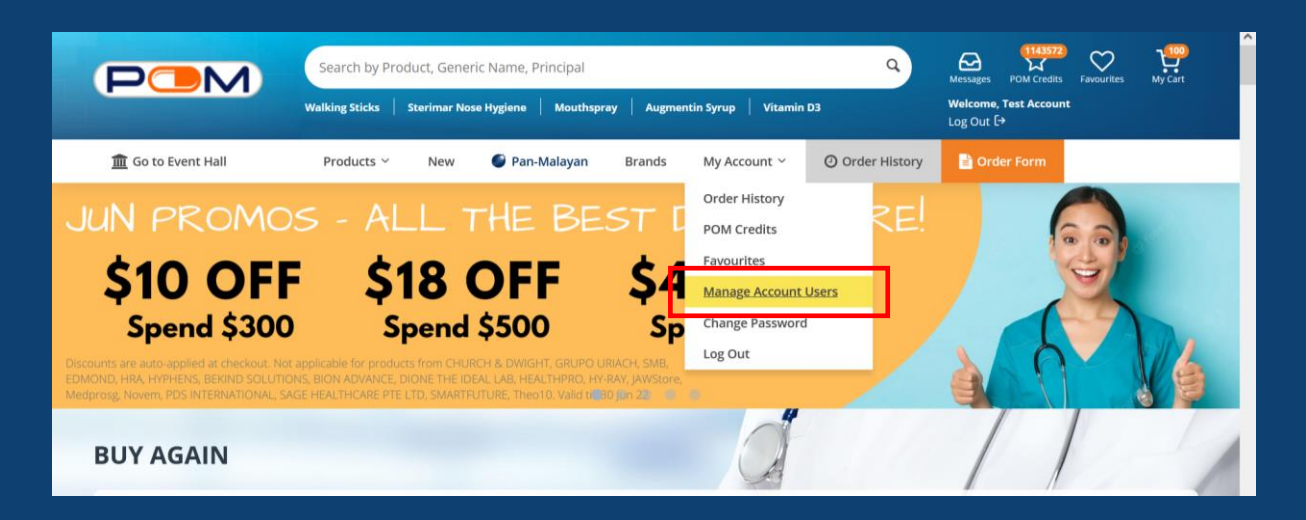

#### 2. Click "Add New User"

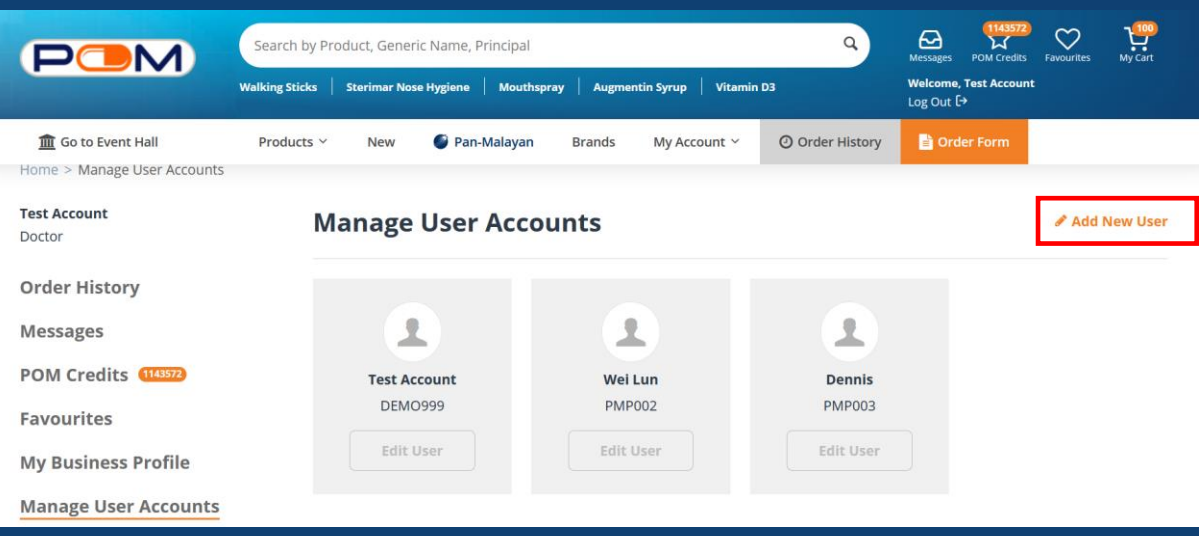

3. Complete all mandatory fields marked with asterisks

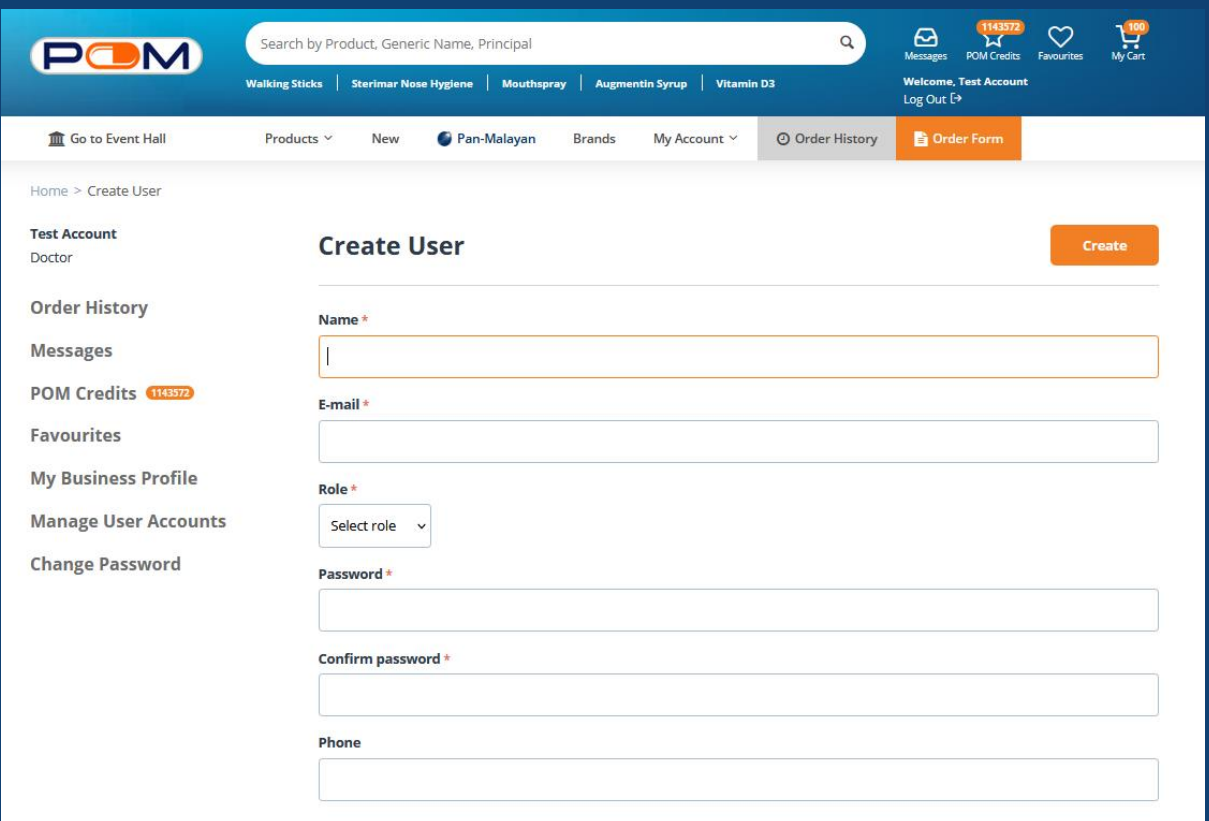

- 4. Inform the sub-user of their account details (email address & password)
- 5. Review and remove accounts that are inactive or when users have left the company.

### $\checkmark$  Online payment – Enjoy fuss-free transactions on POM!

1. Select "My Cart" to view the items in your shopping cart

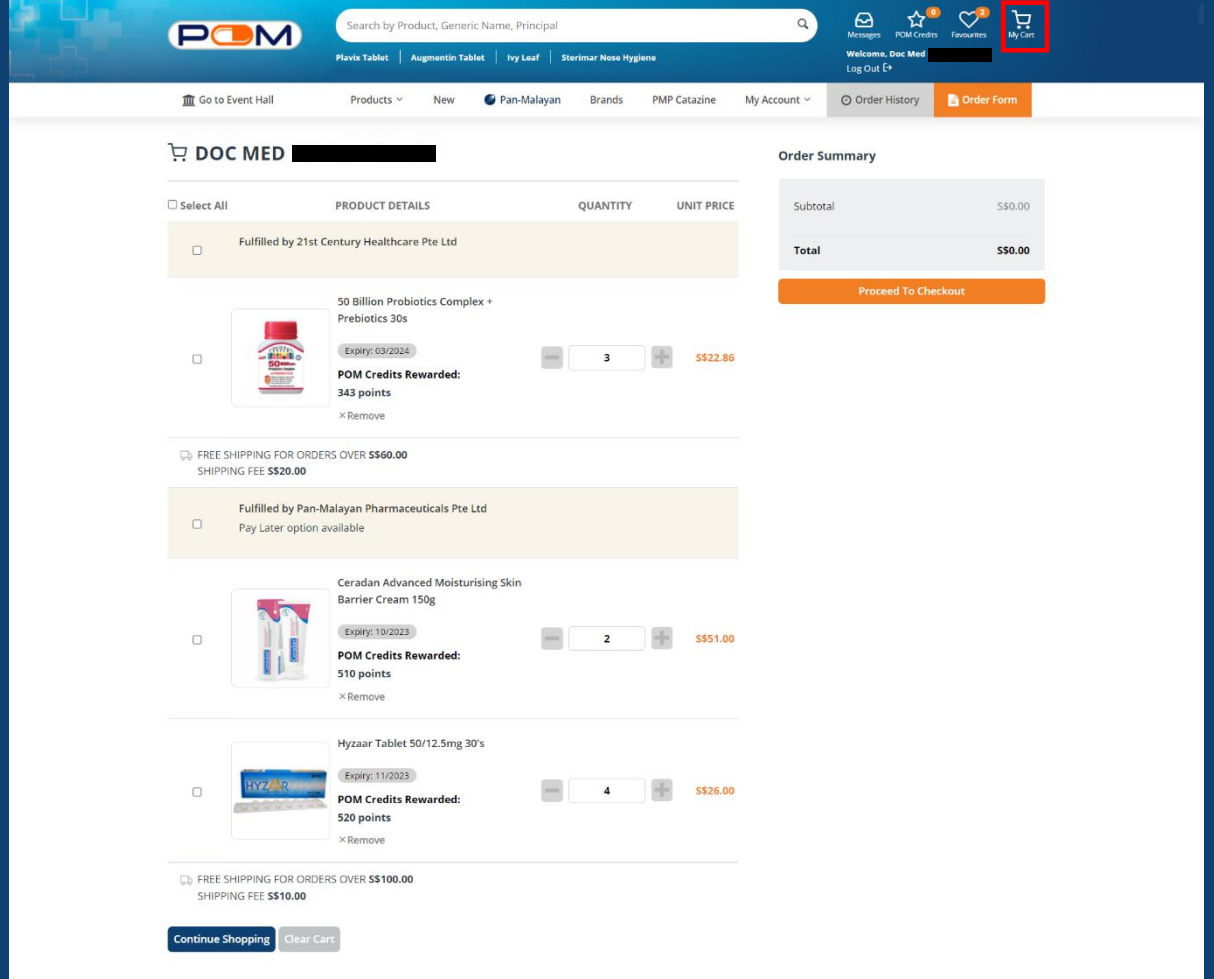

2. Select the desired item(s) before clicking the "Proceed To Checkout" button. ("Select All" checkbox when ticked, will select all item(s) in the shopping cart.)

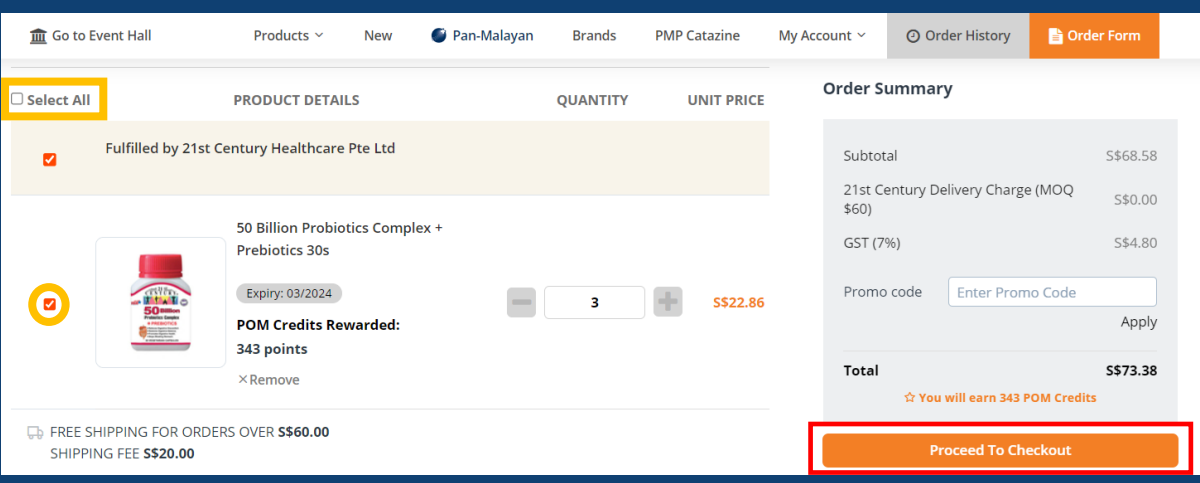

3. For items sold by **Marketplace Sellers**, which are **not fulfilled by Pan-Malayan Pharmaceuticals Pte Ltd**, **only online payment option** ("Pay Online") will be available.

\*Only Visa and Mastercard credit/debit cards that are locally issued in Singapore are accepted.

Enter your Visa or Mastercard credit/debit card details.

Tick the checkbox to accept our Terms and Conditions, before clicking on the "Place Order" button.

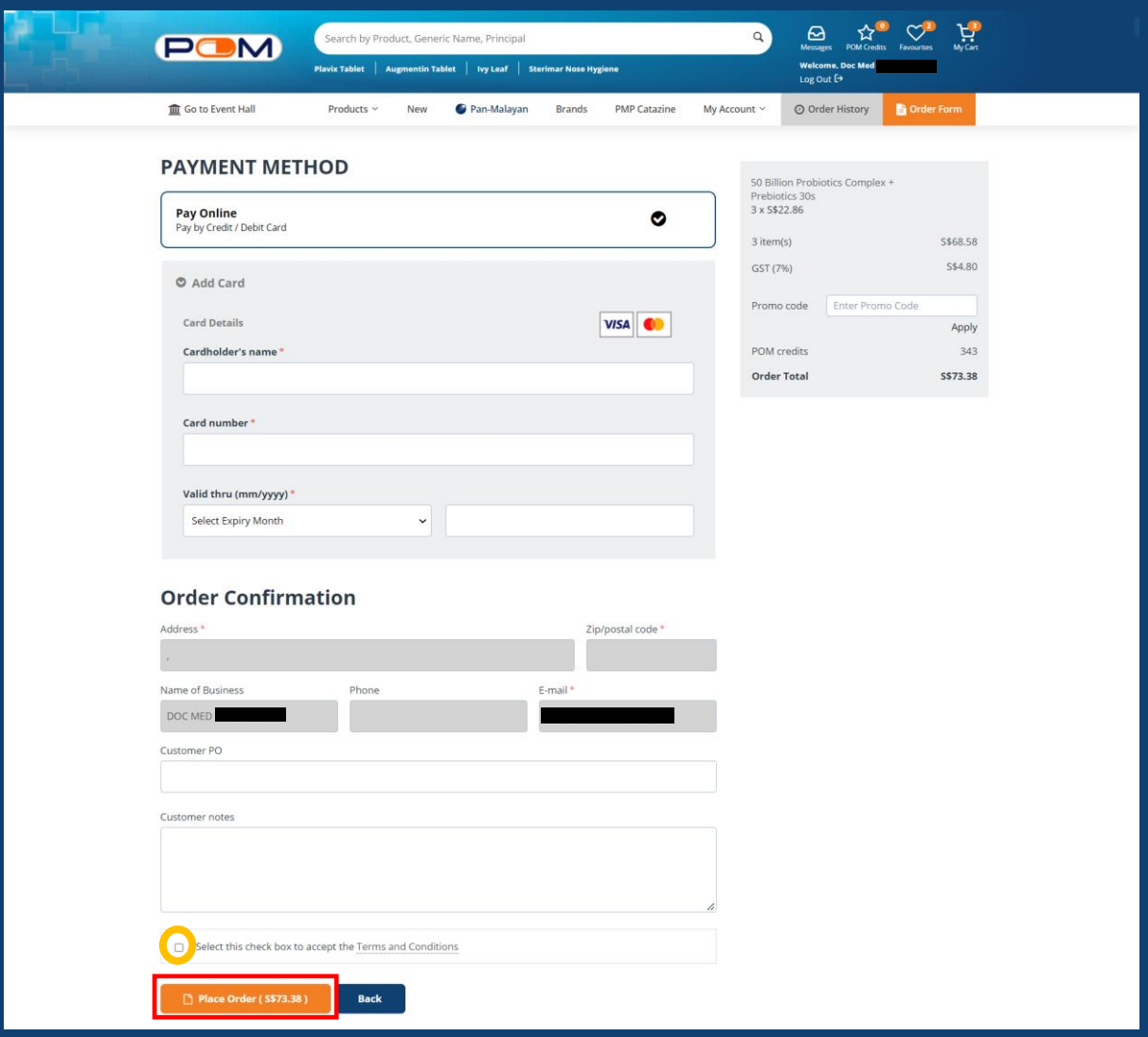

4. Enter the 3-digit CVV security code of your credit/debit card

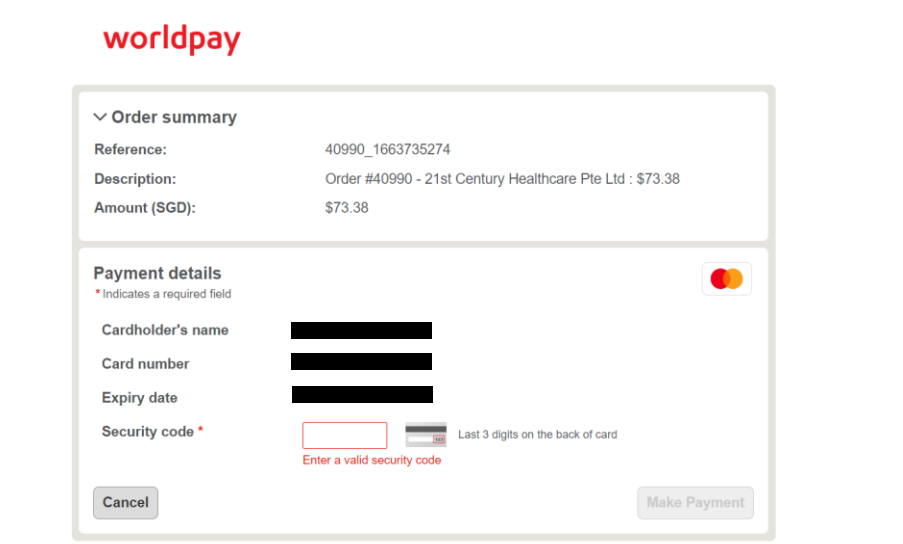

When you submit your transaction for processing by Worldpay you confirm your acceptance of Worldpay's privacy

© Worldpay 2013-2022. All rights reserved.

5. Enter the OTP sent via SMS for cardholder authentication

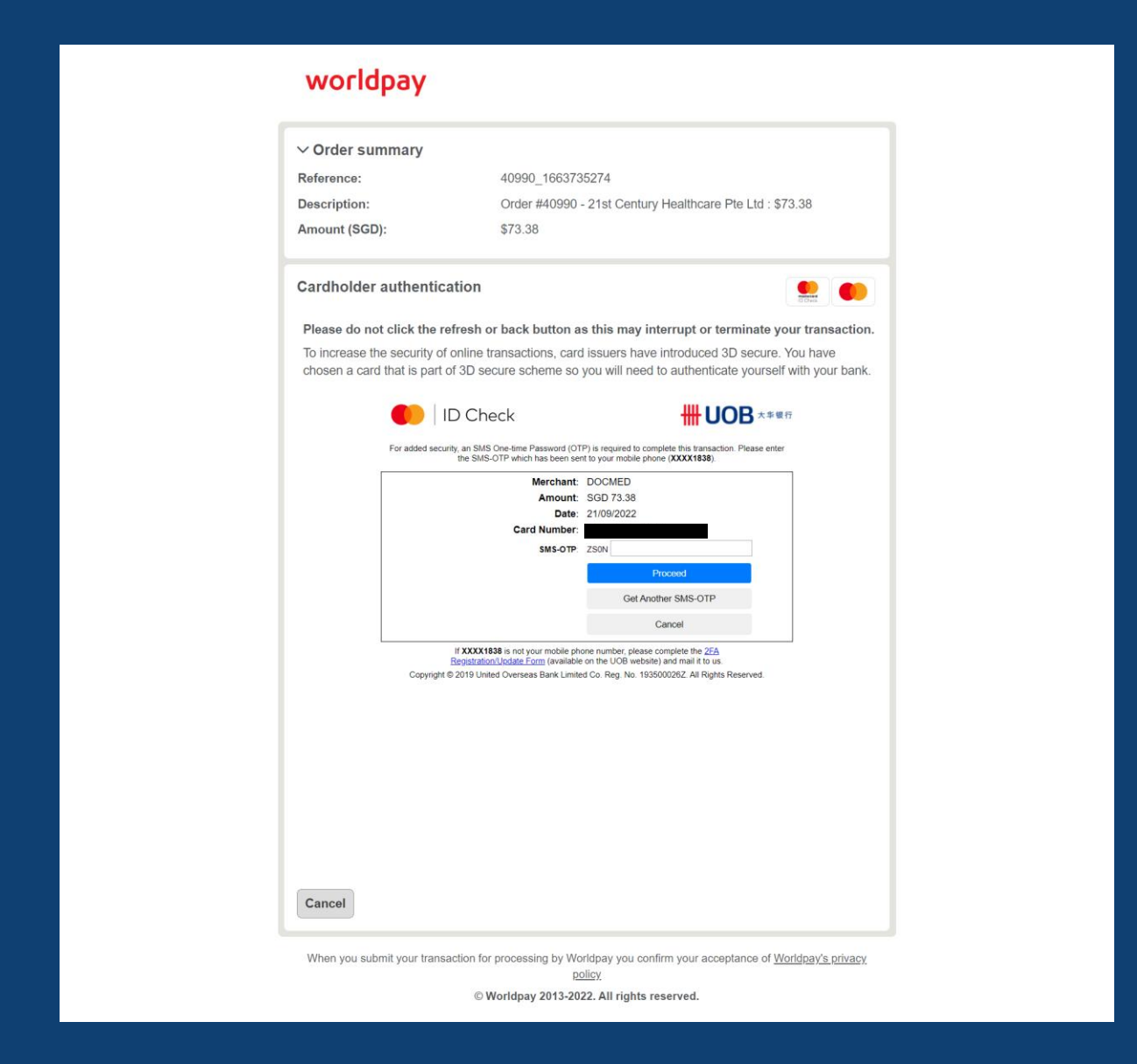

6. Confirmation of successful order for items fulfilled by **Marketplace Sellers**

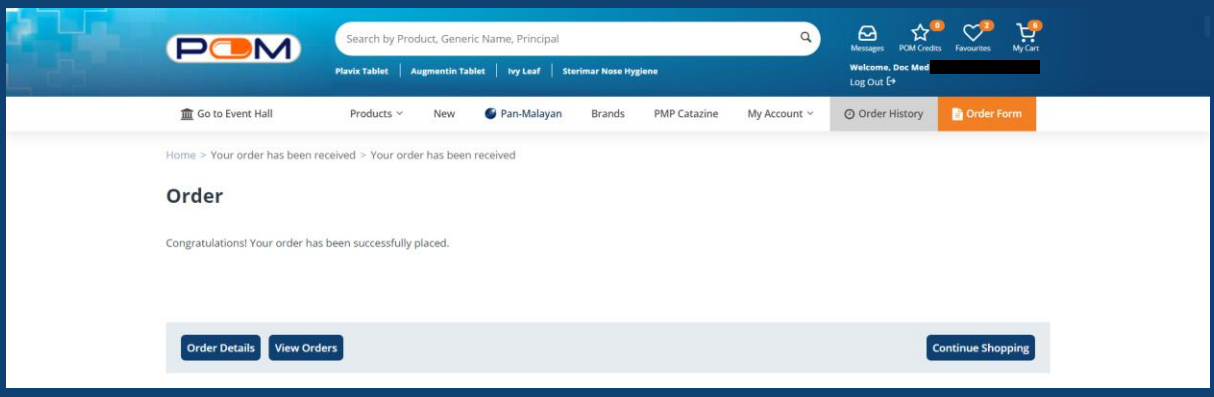

#### **7.** To proceed with **online credit/debit card payment** for item(s) **fulfilled by Pan-Malayan Pharmaceuticals Pte Ltd**

Select item(s) that are "Fulfilled by Pan-Malayan Pharmaceuticals Pte Ltd" at "My Cart" page, before clicking the "Proceed To Checkout" button.

\***Pay Later** option is only available for items fulfilled by Pan-Malayan Pharmaceuticals Pte Ltd.

We recommend for customers to create a separate transaction for orders that are fulfilled by Pan-Malayan, in order to select the **Pay Later** option (i.e., usual credit terms with Pan-Malayan).

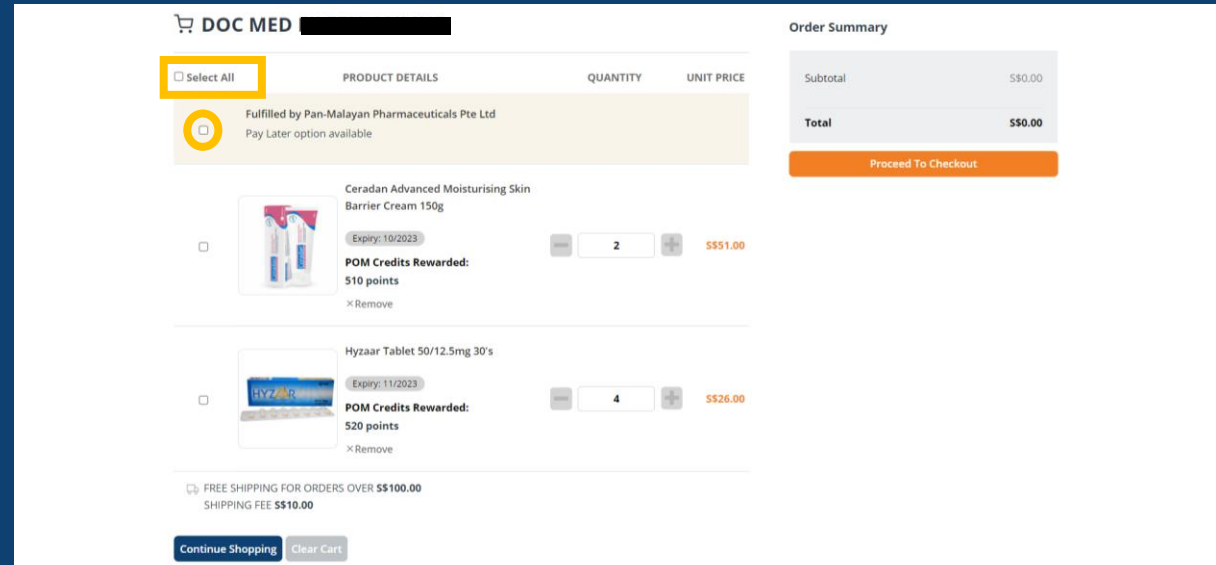

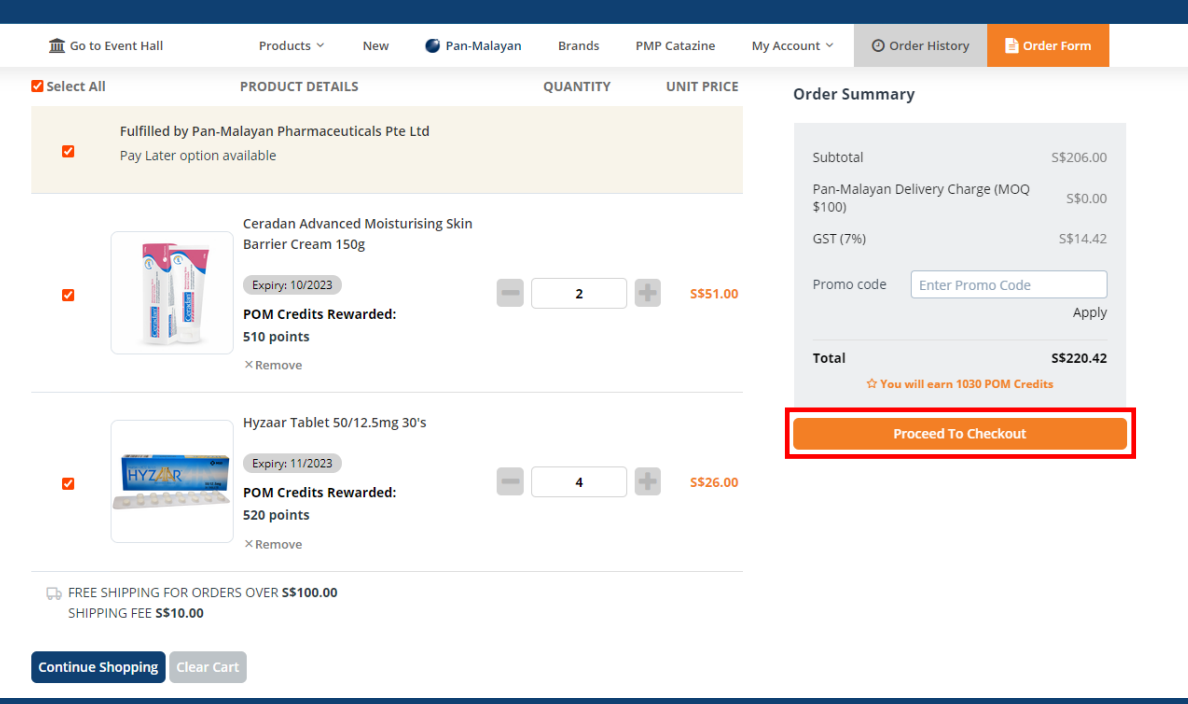

## 8. Select either **Pay Online** or **Pay Later** payment method

### **Pay Online**

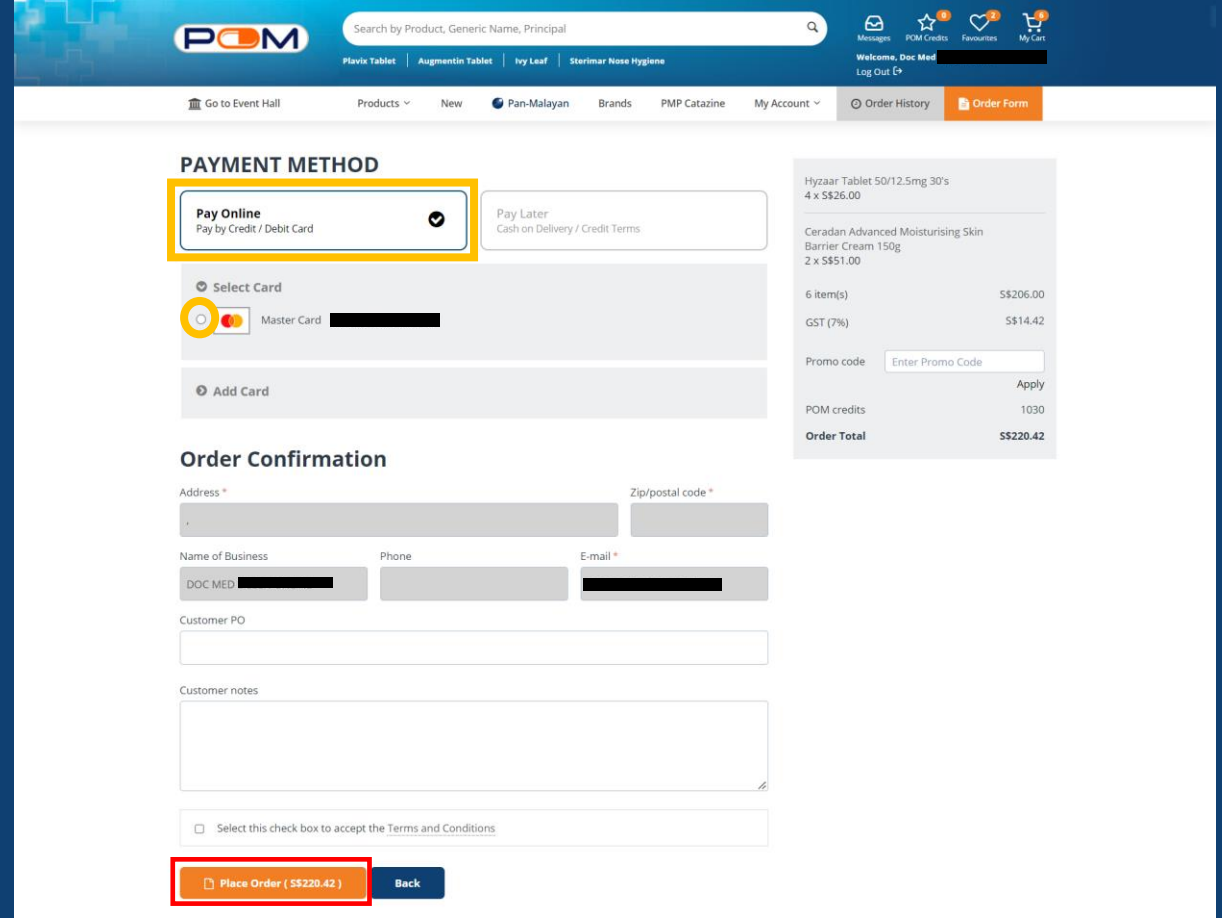

## **Pay Later**

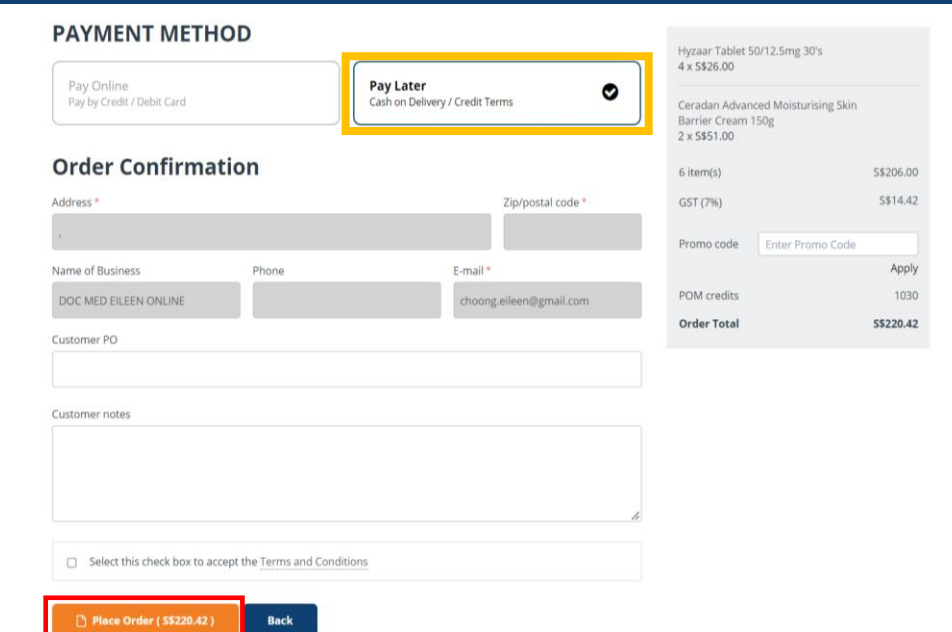

9. For **Pay Online** option, please fill-out your credit/debit card details

Customers may use the "Add Card" feature to input details for a different credit/debit card.

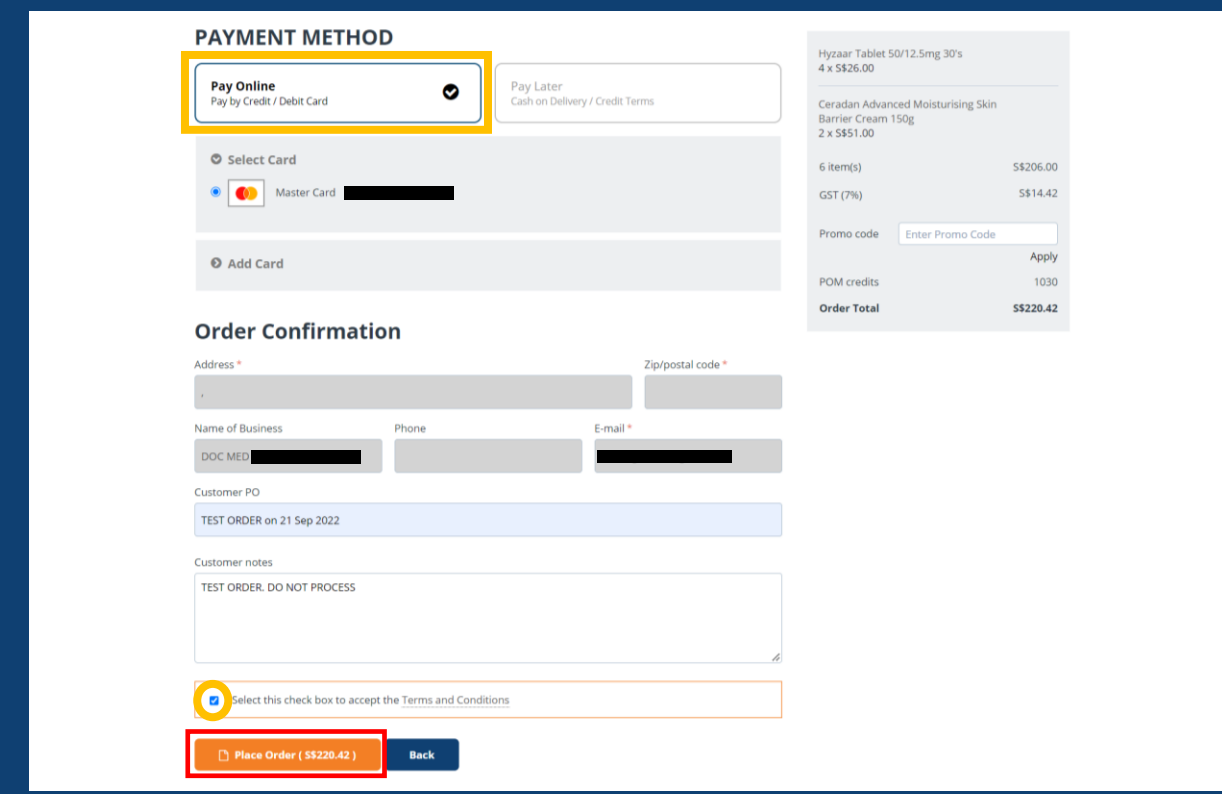

Enter the 3-digit CVV security code of your credit/debit card, before clicking the "Make Payment" button.

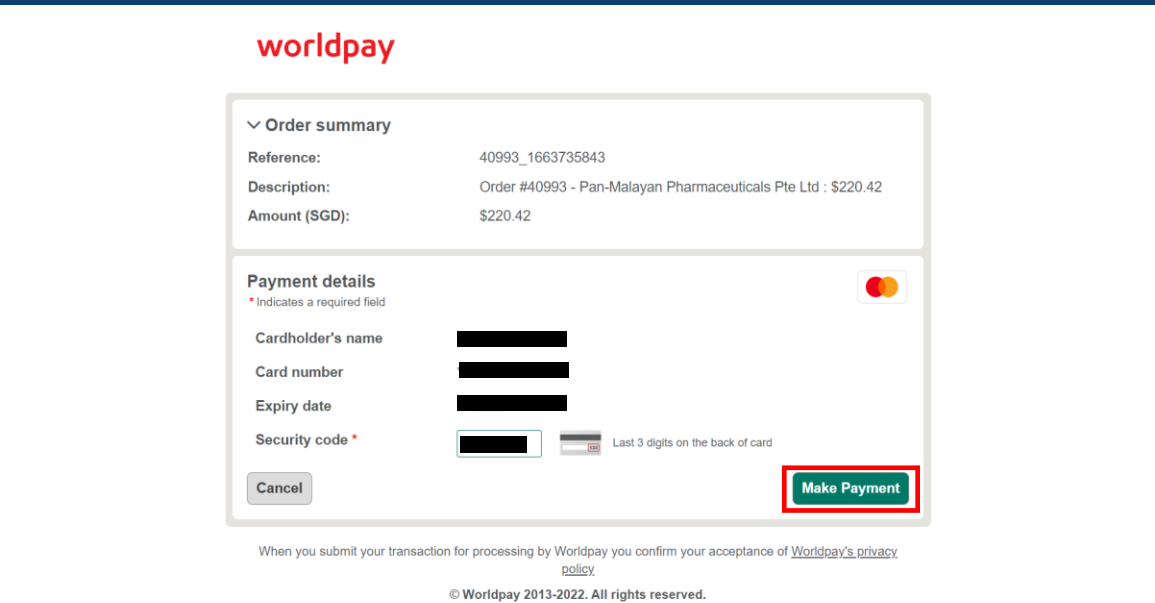

10. Enter the OTP sent via SMS for cardholder authentication

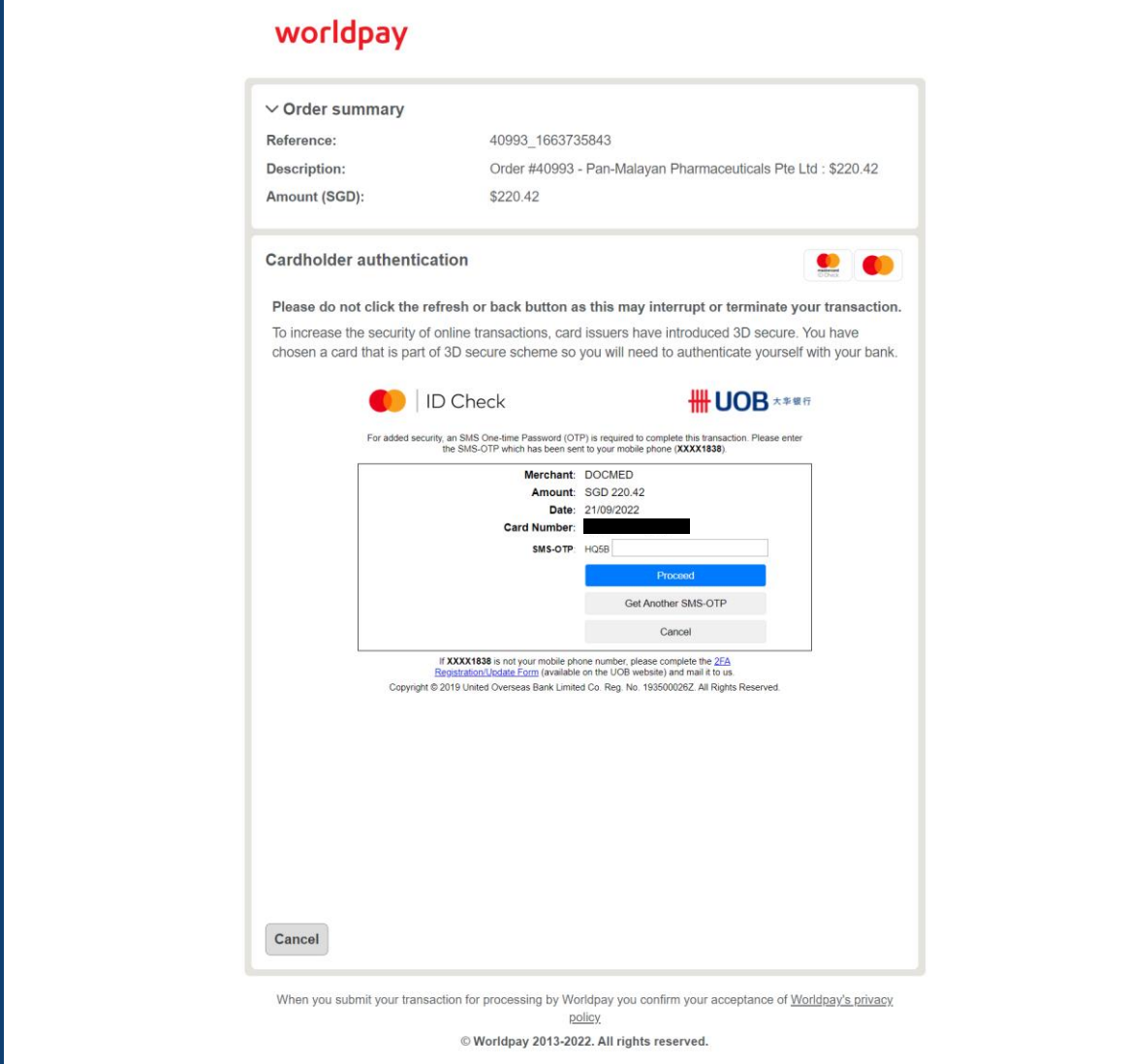

11. Confirmation of successful order for items fulfilled by **Pan-Malayan Pharmaceuticals Pte Ltd**

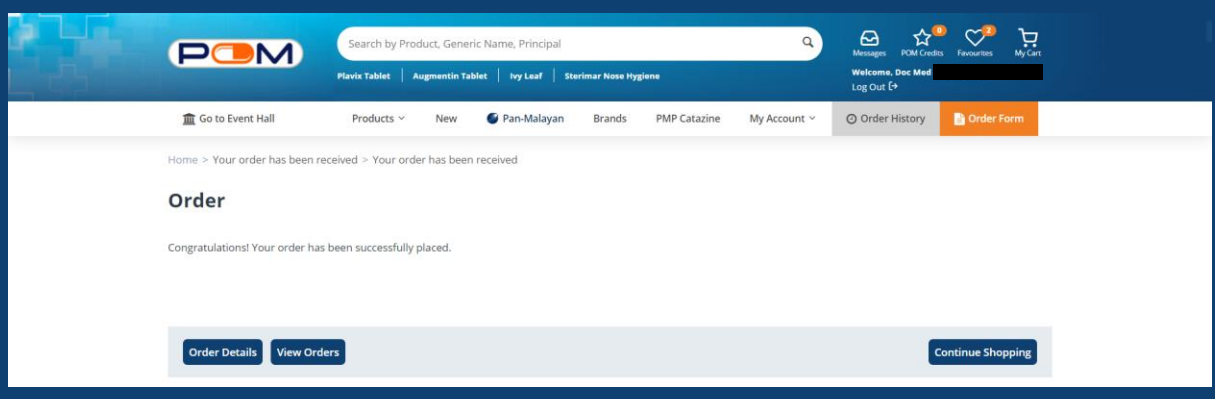

- $\checkmark$  Manage Payment Methods Add or remove credit/debit card details for faster online payment transaction!
	- 1. Click "My Account" and select "Payment Methods" in the dropdown menu Or select the "Payment Methods" option on the left pane of the screen.
	- 2. Click the "Add New Card" button to save your credit/debit card details.
	- 3. Details of saved credit/debit card(s) can be removed from this page.

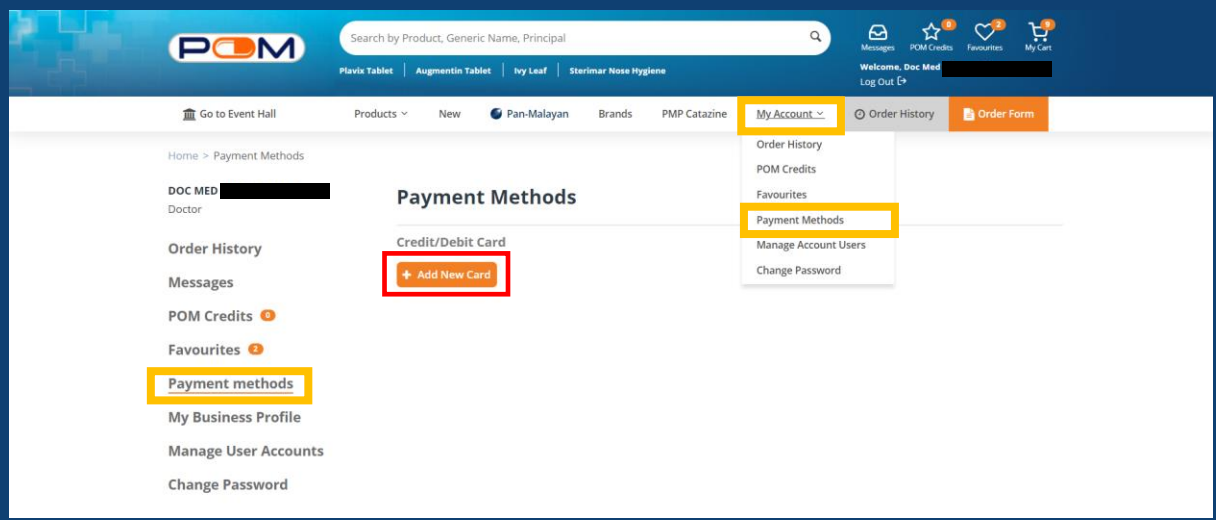

## <span id="page-16-0"></span>**Future Features**

Stay tuned for more features along the way!

# <span id="page-16-1"></span>**Feedback**

We love to hear from you on what you think. Email us at **pom.admin@pom.com.sg**, or contact your sales representatives for more information.